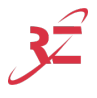

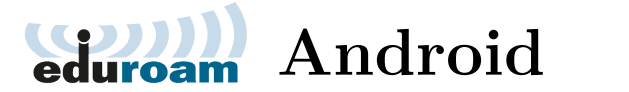

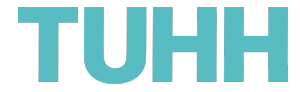

## **Falls "System Zertifikate" beim Einrichten nicht zur Verfügung steht:** Verbinden Sie sich mit "VPN/WEB" und öffnen Sie

<https://webvpn.rz.tuhh.de/> **in Chrome**. Melden Sie sich an. Laden Sie das "T-TeleSec GlobalRoot Class 2" Wurzelzertifikat herunter. Wählen Sie einen Namen und "WLAN" für die "Verwendung der Anmeldedaten". Das Zertifikat kann man extern herunterladen über <https://www.tuhh.de/rzt/netze/wlan/t-telesec-root-ca-2.html>

**Für alle:** Einstellungen → WLAN → eduroam öffnen:

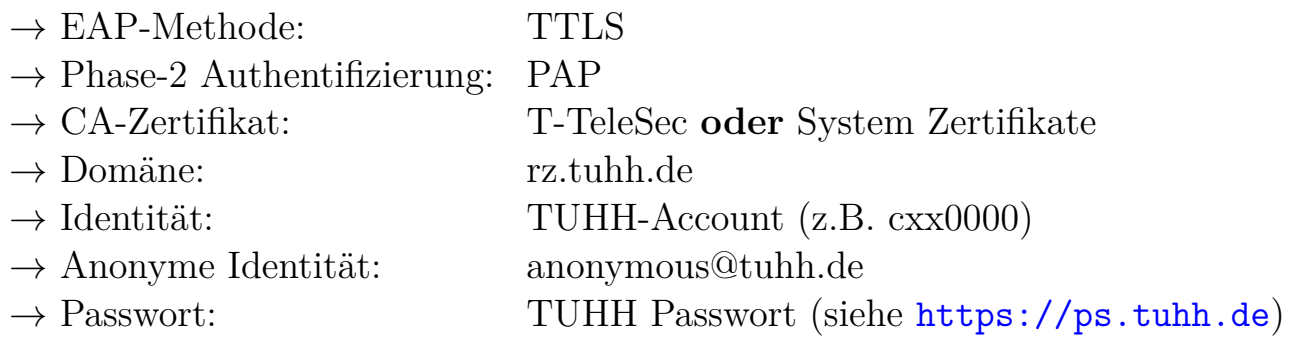

Verbinden Sie sich mit eduroam.

**Alternative:** eduroam CAT unter <https://cat.eduroam.org/?idp=5234>

## If you can't select "system certificates" while configuring eduroam:

Connect to "VPN/WEB" and open <https://webvpn.rz.tuhh.de/> in Chrome. Download the ...T-TeleSec GlobalRoot Class 2" root certificate. Enter a name and select "WiFi" under "Credential use".

The certificate can be downloaded externally from <https://www.tuhh.de/rzt/netze/wlan/t-telesec-root-ca-2.html>

For everyone: Open settings  $\rightarrow$  Wi-Fi  $\rightarrow$  eduroam:

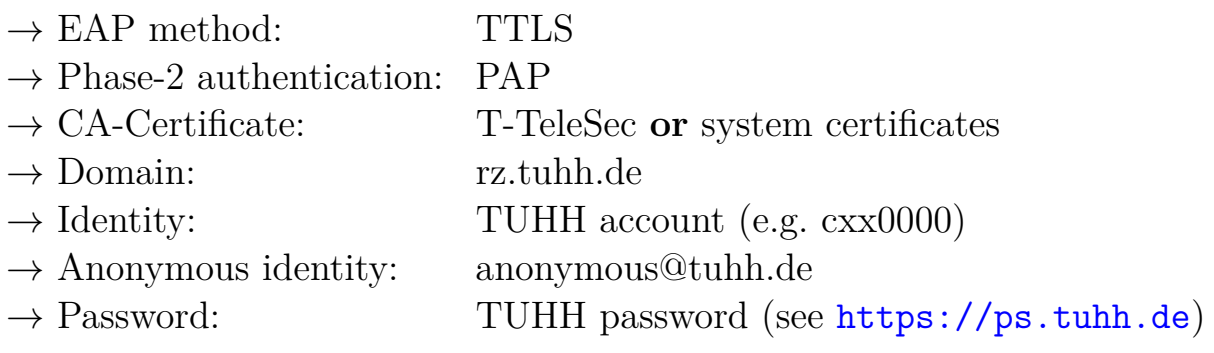

Connect to eduroam.

**Alternative:** eduroam CAT at <https://cat.eduroam.org/?idp=5234>

 $\mathcal{O}$  <https://www.tuhh.de/rzt/netze/wlan/anleitungen/android.html>

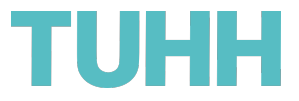

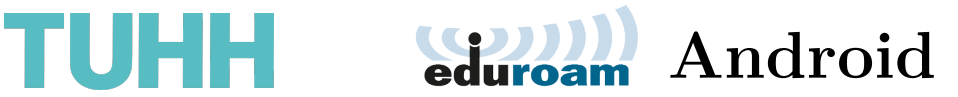

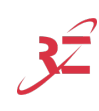

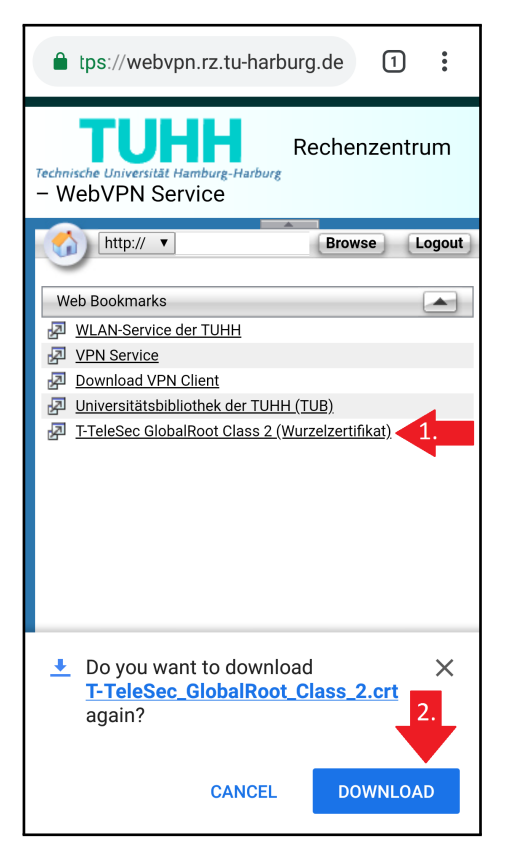

**Schritt 1 Schritt 2**

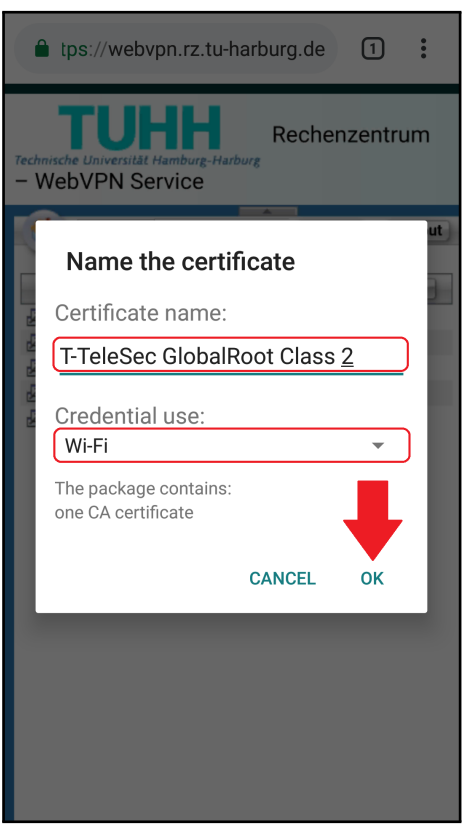

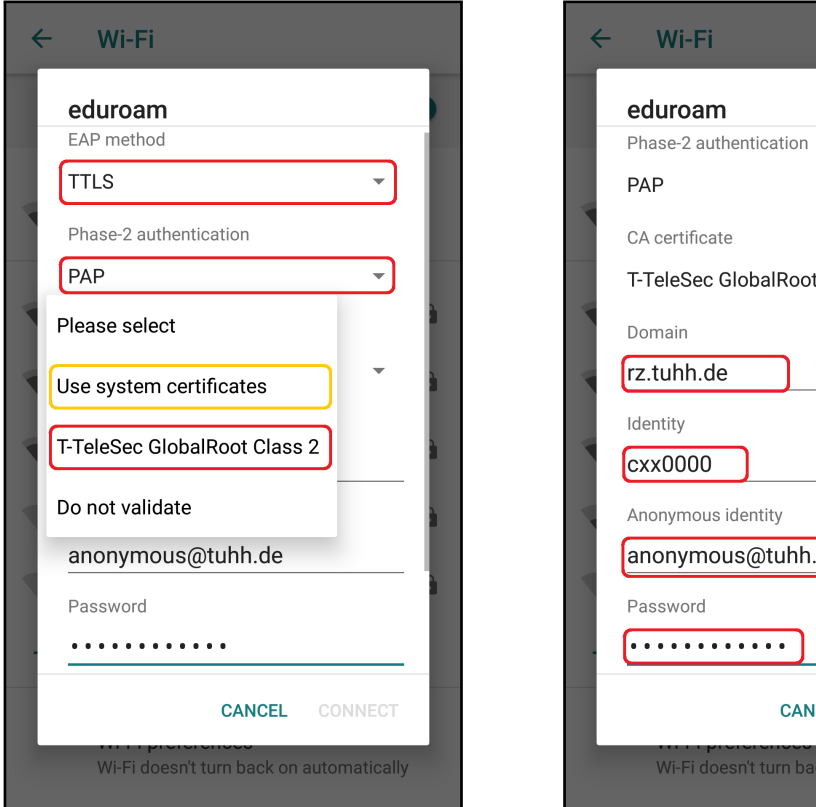

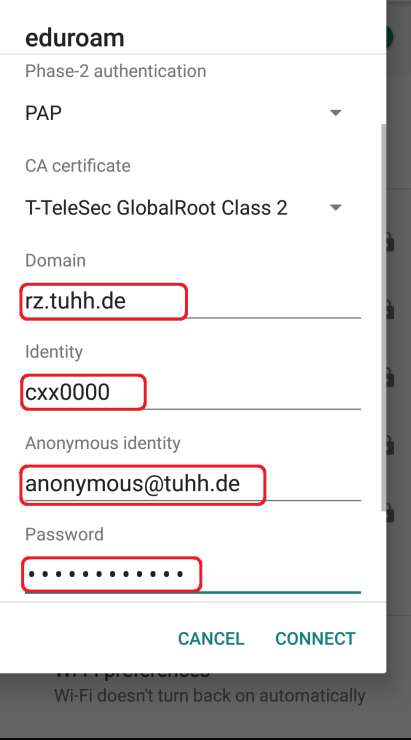

**Schritt 3 Schritt 4**